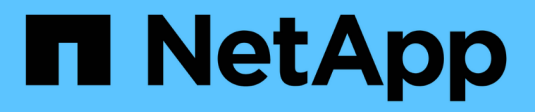

# **Object tagging using user-created custom tags**

ONTAP 9

NetApp April 24, 2024

This PDF was generated from https://docs.netapp.com/us-en/ontap/fabricpool/object-tagging-usercreated-custom-tags-task.html on April 24, 2024. Always check docs.netapp.com for the latest.

# **Table of Contents**

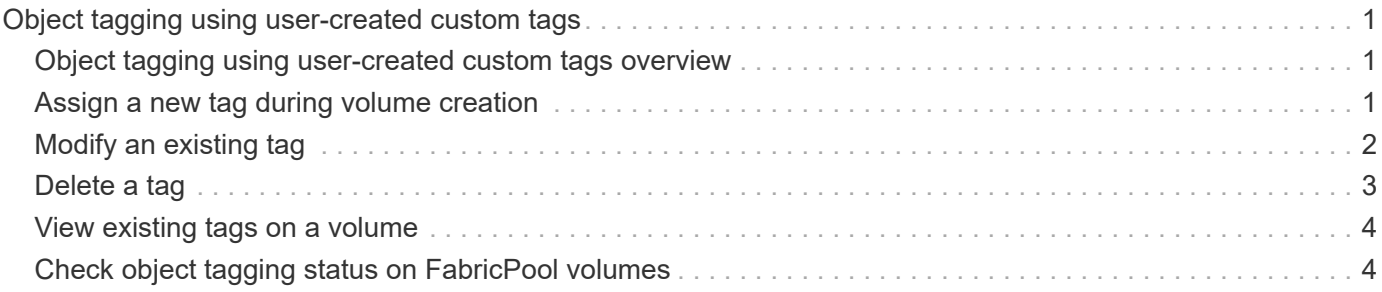

# <span id="page-2-0"></span>**Object tagging using user-created custom tags**

## <span id="page-2-1"></span>**Object tagging using user-created custom tags overview**

Beginning with ONTAP 9.8, FabricPool supports object tagging using user-created custom tags to enable you to classify and sort objects for easier management. If you are a user with the admin privilege level, you can create new object tags, and modify, delete, and view existing tags.

## <span id="page-2-2"></span>**Assign a new tag during volume creation**

You can create a new object tag when you want to assign one or more tags to new objects that are tiered from a new volume you create. You can use tags to help you classify and sort tiering objects for easier data management. Beginning with ONTAP 9.8, you can use System Manager to create object tags.

#### **About this task**

You can set tags only on FabricPool volumes attached to StorageGRID. These tags are retained during a volume move.

- A maximum of 4 tags per volume is allowed
- In the CLI, each object tag must be a key-value pair separated by an equal sign ("")
- In the CLI, multiple tags must be separated by a comma ("")
- Each tag value can contain a maximum of 127 characters
- Each tag key must start with either an alphabetic character or an underscore.

Keys must contain only alphanumeric characters and underscores, and the maximum number of characters allowed is 127.

### **Procedure**

You can assign object tags with ONTAP System Manager or the ONTAP CLI.

#### **System Manager**

- 1. Navigate to **Storage > Tiers**.
- 2. Locate a storage tier with volumes you want to tag.
- 3. Click the **Volumes** tab.
- 4. Locate the volume you want to tag and in the **Object Tags** column select **Click to enter tags**.
- 5. Enter a key and value.
- 6. Click **Apply**.

#### **CLI**

1. Use the volume create command with the  $-$ tiering-object-tags option to create a new volume with the specified tags. You can specify multiple tags in comma-separated pairs:

```
volume create [ -vserver <vserver name> ] -volume <volume name>
-tiering-object-tags <key1=value1> [
      ,<key2=value2>,<key3=value3>,<key4=value4> ]
```
The following example creates a volume named fp\_volume1 with three object tags.

vol create -volume fp\_volume1 -vserver vs0 -tiering-object-tags project=fabricpool, type=abc, content=data

## <span id="page-3-0"></span>**Modify an existing tag**

You can change the name of a tag, replace tags on existing objects in the object store, or add a different tag to new objects that you plan to add later.

#### **About this task**

Using the volume modify command with the -tiering-object-tags option replaces existing tags with the new value you provide.

### **Procedure**

#### **System Manager**

- 1. Navigate to **Storage > Tiers**.
- 2. Locate a storage tier with volumes containing tags you want to modify.
- 3. Click the **Volumes** tab.
- 4. Locate the volume with tags you want to modify, and in the **Object Tags** column click the tag name.
- 5. Modify the tag.
- 6. Click **Apply**.

#### **CLI**

1. Use the volume modify command with the -tiering-object-tags option to modify an existing tag.

```
volume modify [ -vserver <vserver name> ] -volume <volume name>
-tiering-object-tags <key1=value1> [ ,<key2=value2>,
<key3=value3>,<key4=value4> ]
```
The following example changes the name of the existing tag type=abc to type=xyz.

vol create -volume fp\_volume1 -vserver vs0 -tiering-object-tags project=fabricpool,type=xyz,content=data

## <span id="page-4-0"></span>**Delete a tag**

You can delete object tags when you no longer want them set on a volume or on objects in the object store.

### **Procedure**

You can delete object tags with ONTAP System Manager or the ONTAP CLI.

#### **System Manager**

- 1. Navigate to **Storage > Tiers**.
- 2. Locate a storage tier with volumes containing tags you want to delete.
- 3. Click the **Volumes** tab.
- 4. Locate the volume with tags you want to delete, and in the **Object Tags** column click the tag name.
- 5. To delete the tag, click the trash can icon.
- 6. Click **Apply**.

#### **CLI**

1. Use the volume modify command with the  $-$ tiering-object-tags option followed by an empty value ("") to delete an existing tag.

The following example deletes the existing tags on fp\_volume1.

vol modify -volume fp\_volume1 -vserver vs0 -tiering-object-tags ""

### <span id="page-5-0"></span>**View existing tags on a volume**

You can view the existing tags on a volume to see what tags are available before appending new tags to the list.

#### **Step**

1. Use the volume show command with the -tiering-object-tags option to view existing tags on a volume.

```
volume show [ -vserver <vserver name> ] -volume <volume name> -fields
-tiering-object-tags
```
### <span id="page-5-1"></span>**Check object tagging status on FabricPool volumes**

You can check if tagging is complete on one or more FabricPool volumes.

**Step**

1. Use the vol show command with the  $-fields$  needs-object-retagging option to see if tagging is in progress, if it has completed, or if tagging is not set.

```
vol show -fields needs-object-retagging [ -instance | -volume <volume
name>]
```
One of the following values is displayed:

- true the object tagging scanner has not yet to run or needs to run again for this volume
- false the object tagging scanner has completed tagging for this volume
- <-> the object tagging scanner is not applicable for this volume. This happens for volumes that are not residing on FabricPools.

#### **Copyright information**

Copyright © 2024 NetApp, Inc. All Rights Reserved. Printed in the U.S. No part of this document covered by copyright may be reproduced in any form or by any means—graphic, electronic, or mechanical, including photocopying, recording, taping, or storage in an electronic retrieval system—without prior written permission of the copyright owner.

Software derived from copyrighted NetApp material is subject to the following license and disclaimer:

THIS SOFTWARE IS PROVIDED BY NETAPP "AS IS" AND WITHOUT ANY EXPRESS OR IMPLIED WARRANTIES, INCLUDING, BUT NOT LIMITED TO, THE IMPLIED WARRANTIES OF MERCHANTABILITY AND FITNESS FOR A PARTICULAR PURPOSE, WHICH ARE HEREBY DISCLAIMED. IN NO EVENT SHALL NETAPP BE LIABLE FOR ANY DIRECT, INDIRECT, INCIDENTAL, SPECIAL, EXEMPLARY, OR CONSEQUENTIAL DAMAGES (INCLUDING, BUT NOT LIMITED TO, PROCUREMENT OF SUBSTITUTE GOODS OR SERVICES; LOSS OF USE, DATA, OR PROFITS; OR BUSINESS INTERRUPTION) HOWEVER CAUSED AND ON ANY THEORY OF LIABILITY, WHETHER IN CONTRACT, STRICT LIABILITY, OR TORT (INCLUDING NEGLIGENCE OR OTHERWISE) ARISING IN ANY WAY OUT OF THE USE OF THIS SOFTWARE, EVEN IF ADVISED OF THE POSSIBILITY OF SUCH DAMAGE.

NetApp reserves the right to change any products described herein at any time, and without notice. NetApp assumes no responsibility or liability arising from the use of products described herein, except as expressly agreed to in writing by NetApp. The use or purchase of this product does not convey a license under any patent rights, trademark rights, or any other intellectual property rights of NetApp.

The product described in this manual may be protected by one or more U.S. patents, foreign patents, or pending applications.

LIMITED RIGHTS LEGEND: Use, duplication, or disclosure by the government is subject to restrictions as set forth in subparagraph (b)(3) of the Rights in Technical Data -Noncommercial Items at DFARS 252.227-7013 (FEB 2014) and FAR 52.227-19 (DEC 2007).

Data contained herein pertains to a commercial product and/or commercial service (as defined in FAR 2.101) and is proprietary to NetApp, Inc. All NetApp technical data and computer software provided under this Agreement is commercial in nature and developed solely at private expense. The U.S. Government has a nonexclusive, non-transferrable, nonsublicensable, worldwide, limited irrevocable license to use the Data only in connection with and in support of the U.S. Government contract under which the Data was delivered. Except as provided herein, the Data may not be used, disclosed, reproduced, modified, performed, or displayed without the prior written approval of NetApp, Inc. United States Government license rights for the Department of Defense are limited to those rights identified in DFARS clause 252.227-7015(b) (FEB 2014).

#### **Trademark information**

NETAPP, the NETAPP logo, and the marks listed at<http://www.netapp.com/TM>are trademarks of NetApp, Inc. Other company and product names may be trademarks of their respective owners.